## **Procedure for Windows Update function update (1709)**

[Introduction]

- ・Internet connection is required.
- ・Approximately 50 GB free space in drive C is required.
- ・The update may require some time to complete.
- ・Please make sure the installed anti-virus software is compatible with Windows 10 Fall Creators Update (1709).
- \* NOD32 is compatible with V11.0.149.0 or later, V10. 1.235.1 or later, and V9.0.425.1 or later.

## **[How to install Win10UpdatePatch.exe]**

- 1. Checking your version of Windows10
- 1.1. Press the [R] key while holding down the Windows key or click [Start] [Windows System] [Run].

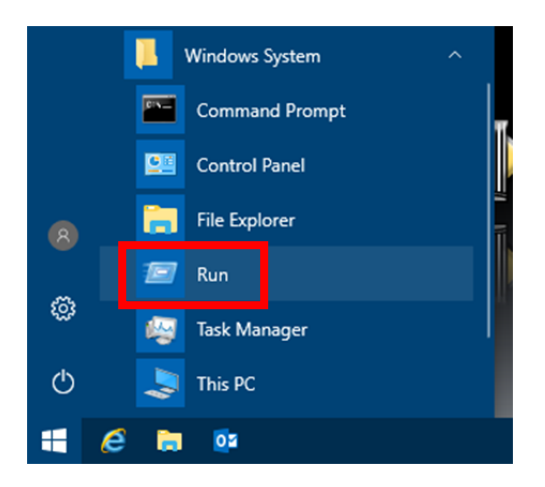

1.2. Enter [winver] for [Open] in [Run] window and then click [OK].

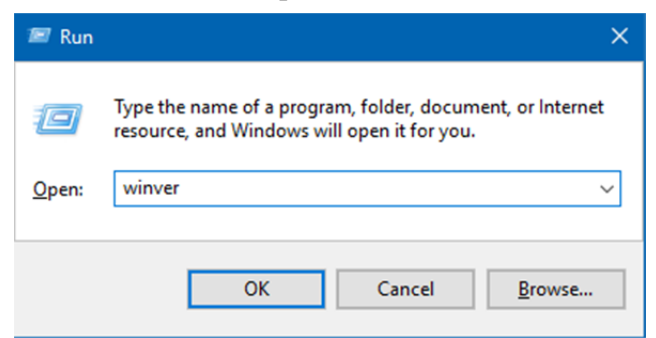

1.3. Confirm your version of Windows10 in the displayed dialog box.

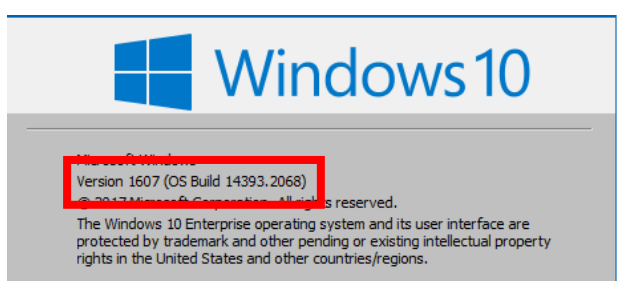

1.4. If the version is [1709], proceed to the step 6.

- 2. Canceling the paused function update program
- 2.1. Start up [Win10UpdatePatch.exe].

The message [Run this file?] is displayed. Click [Yes].

Following window is displayed. Click [Clear Pause/Preparation for Feature Update].

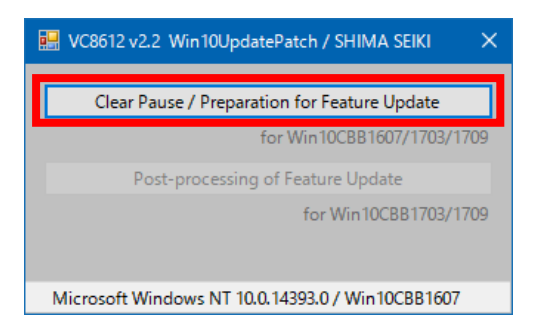

2.2. When it is run correctly, the message [Successful completion.] is displayed. Click [OK] to close the menu.

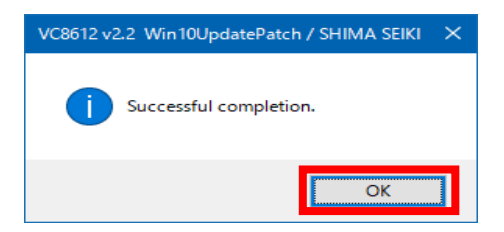

Now the paused function updates is canceled by running [Win10UpdatePatch.exe], and function updates of the latest version (1709) can be applied.

If you continue to use in this state, update is prepared in the task schedule of Windows. When function update is prepared, the message shown in step 4.1. is displayed. (May be shown past the next day)

To update immediately, proceed to the step 3.

- 3. Confirming Windows Update
- 3.1. Click [Start] [Settings].

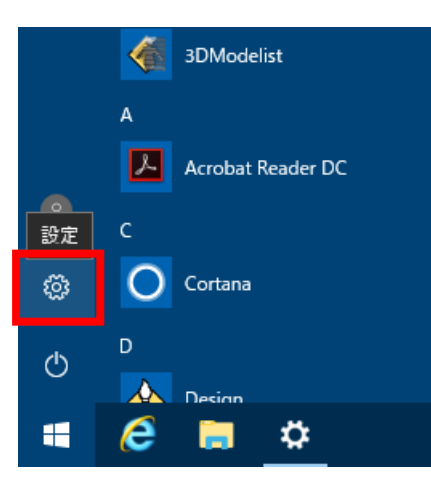

3.2. Click [Update & security].

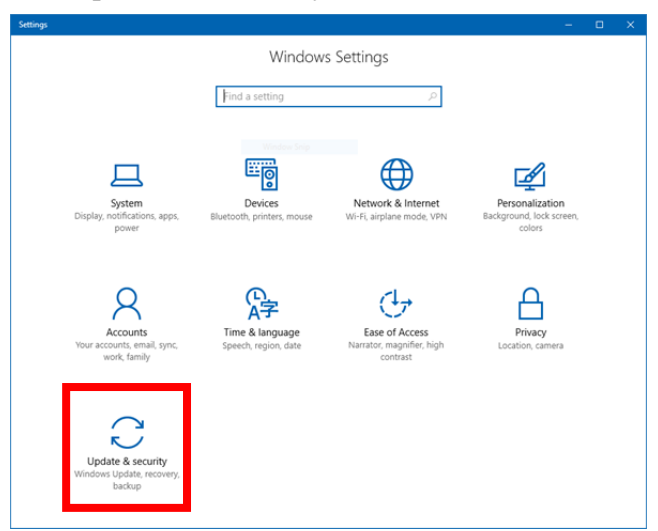

3.3. Select [Windows Update] and then click [Check for updates].

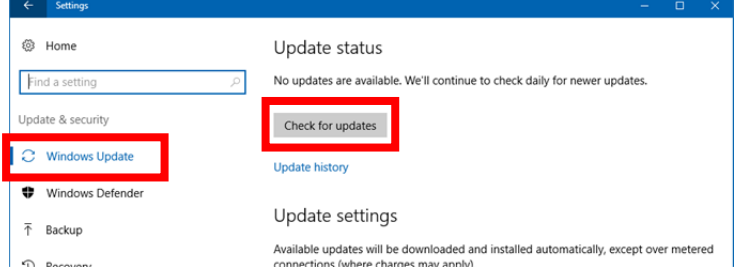

When [Check for updates] is started, you can close this window.

When preparation of function update is completed, the message shown in step 4.1. is displayed. It may take 4 or more hours from the beginning of [Check for update] to completion of preparation for updating. (Dependent upon network environment.)

Some error may occur during preparation for updating. In that case, the solution depends on the error code. Refer to the support site of Microsoft Corp.

## [Example of error]

In the following case, [Error code: 0x8024402f] indicates that there was no normal response from the server due to network environment, etc. (Access concentration to a server, etc.) When this [Error code: 0x8024402f] occurs, wait for a while (An hour or more is recommended.) or try again some other time.

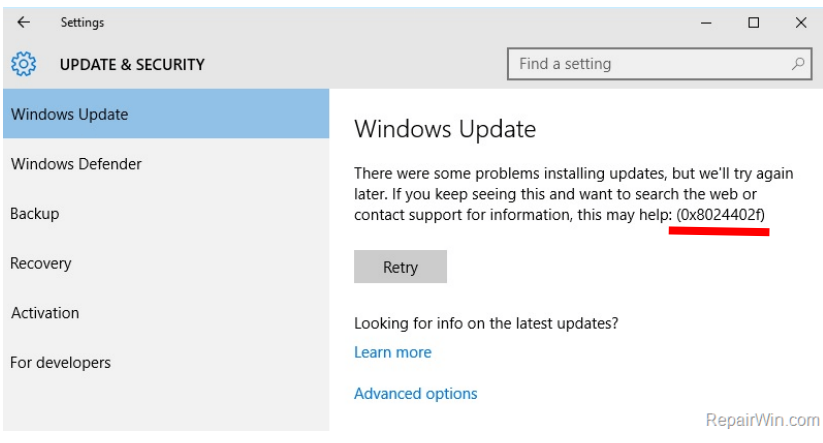

- 4. Applying update program
- 4.1. When preparation of update program is complete, the following message is displayed.

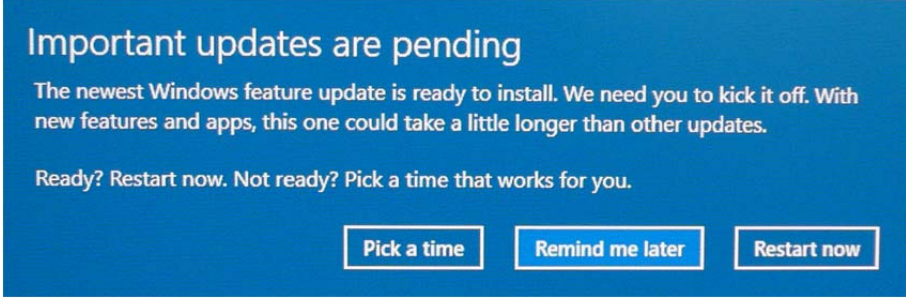

If this message is displayed during operation, click [Remind me later] and save the data. Execute [Restart manually] in step 4.2.

If you click [Restart now], the data will not be guaranteed.

4.2. When using [Restart manually]

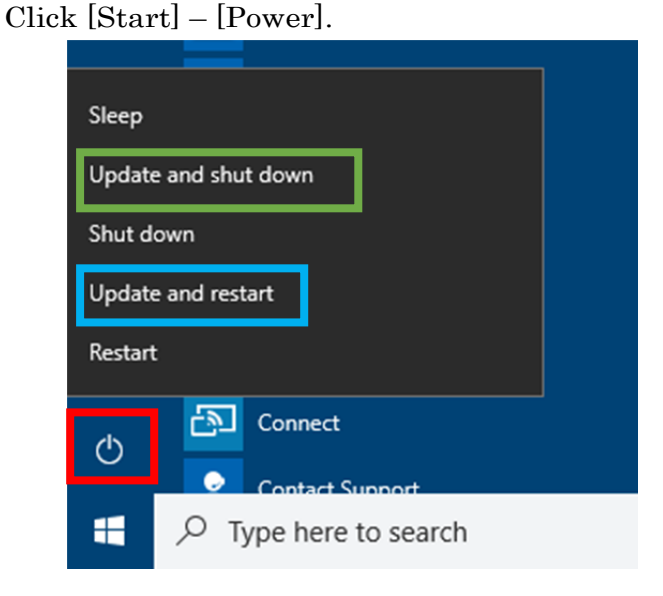

Click [Update and restart] to start updating the program. Then, [Restart] is automatically performed as many times as needed.

Click Update and shut down to start updating the program. The system will then shut down automatically. When starting up next time, updating continues and automatically restarts as many times as needed.

## [NOTICE]

Do not turn off the power while updating. (The system may not operate correctly.)

It will take approximately 30 minutes to complete the update. SDS-ONE APEX3 design system cannot be used during this time. 4.3. When the update is complete and the design system starts up, the following screen is displayed. Confirm the settings and click [Accept], then desktop screen is displayed.

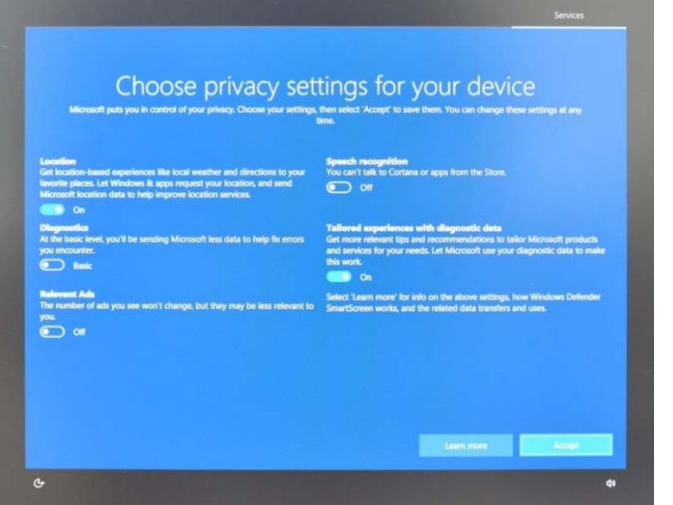

(In the case of domain environment, this screen may not be displayed.)

- 5. Confirming version of Windows10
- 5.1. In the same way as step 1, press the [R] key while holding down the Windows key or click [Start] – [Windows System] – [Run].

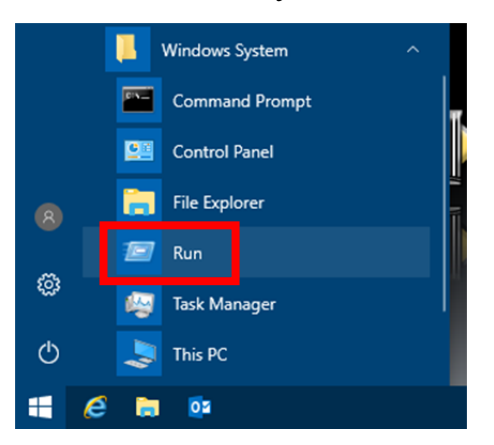

5.2. Enter [winver] for [Open] in [Run] window and then click [OK].

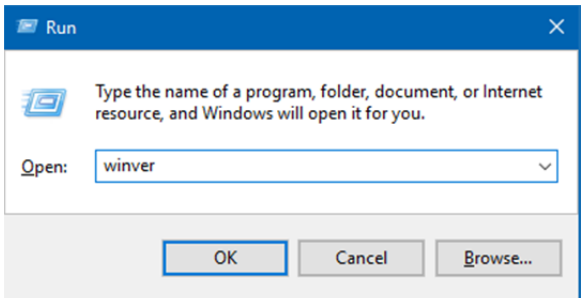

5.3. Confirm that the version of Windows10 is [1709] in the displayed dialog box.

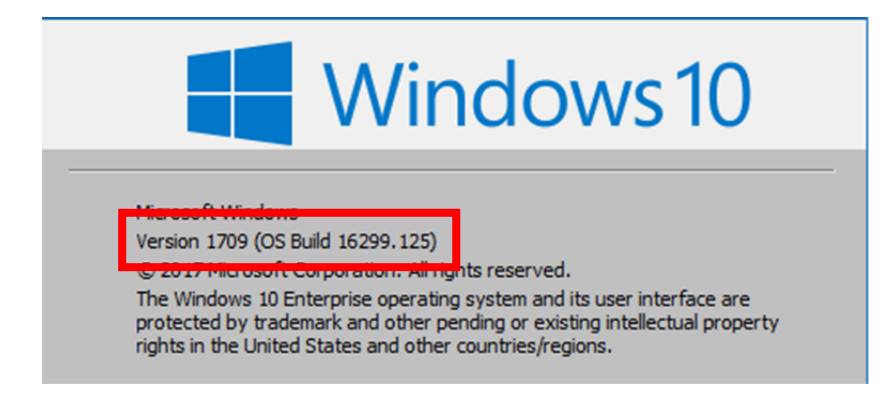

- 6. Standard setting for SHIMA SEIKI
- 6.1. Start up [Win10UpdatePatch.exe].

The message [Run this file?] is displayed. Click [Yes].

Following window is displayed. Click [Post-processing of Feature Update].

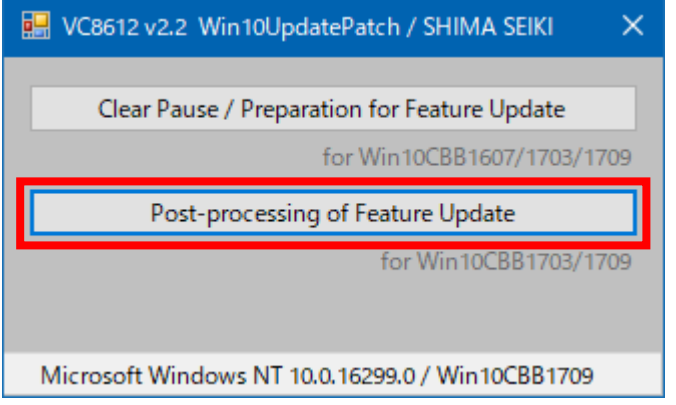

6.2. When it is run correctly, the message [Successful completion.] is displayed. Click [OK] to close the menu.

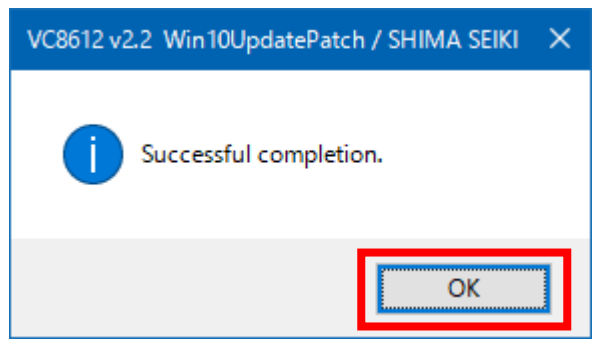

Standard setting for SHIMA SEIKI design system is now complete.